# **شاشة موزع 27 UltraSharp Dell DE2722U/DX2722U/D2722U**

**Dell Display Manager دليل المستخدم**

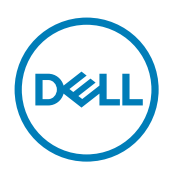

**الموديل:** DE2722U/DX2722U/D2722U **الموديل التنظيمي:** DE**t**2722U/Dt2722U **ملحوظة: جميع ''المالحظات'' تشير إلى معلومات هامة تساعدم في استخدام هذا المنتج بشكل أفضل.**

**© حقوق النسخ محفوظة لشركة Dell أو الشركات التابعة لها .2021 جميع الحقوق محفوظة.** Dell وEMC والعالمات التجارية األخرى هي عالمات تجارية تابعة لشركة Dell أو الشركات التابعة لها. العالمات التجارية األخرى قد تكون تابعة لمالكيها المعنيين.

 $\mathbf{Y} \cdot \mathbf{Y} = \mathbf{Y}$ 

المراجعة 00A

### **المحتويات**

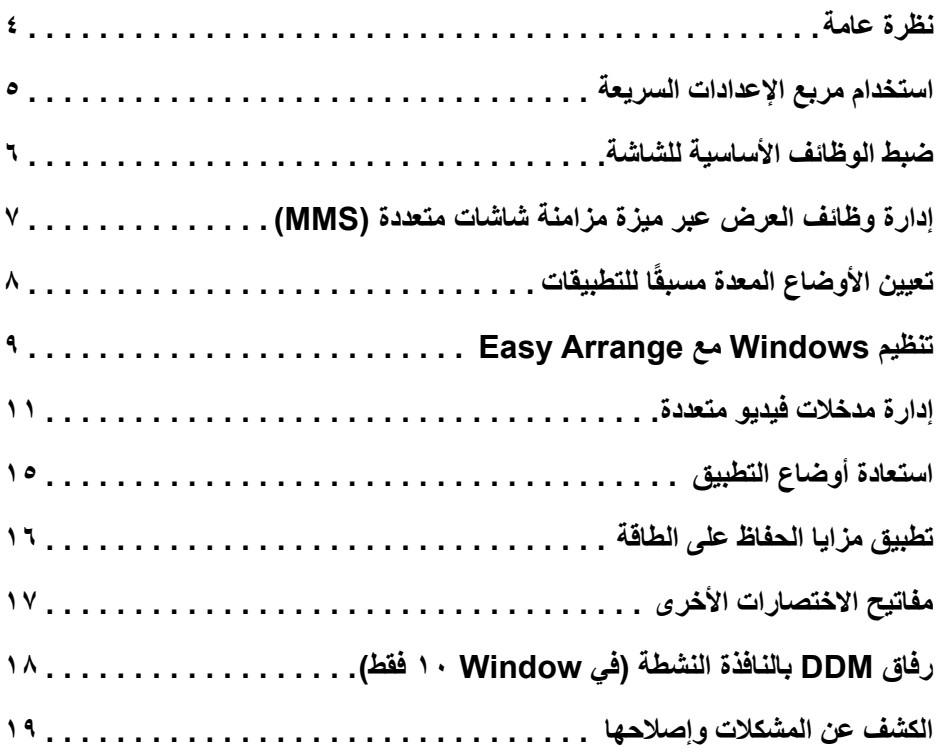

 $\boxed{\text{PELL}}$ 

Dell Display Manager هو تطبيق لـ Microsoft Windows يُستخدم في إدارة شاشة أو مجموعة شاشات. وهو يتيح إمكانية الضبط اليدوي للصورة المعروضة، وضبط اإلعدادات التلقائية، وإدارة الطاقة، وتنظيم النوافذ، وتدوير الصورة، وغيرها من الميزات على شاشات Dell المحددة. بعد التثبيت، يتم تشغيل Display Dell Manager في كل مرة يعمل فيها الجهاز ويضع الرمز الخاص به في شريط اإلشعارات. تتوفر معلومات عن الشاشات المتصلة بالجهاز عند تحريك مؤشر رمز اإلشعارات.

<span id="page-3-0"></span>

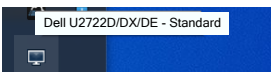

 **ملحوظة: يستخدم Manager Display Dell قناة CI/DDC للتواصل مع شاشتك. تأكد من أن /DDC CI ّ معطل في القائمة كما يلي.**

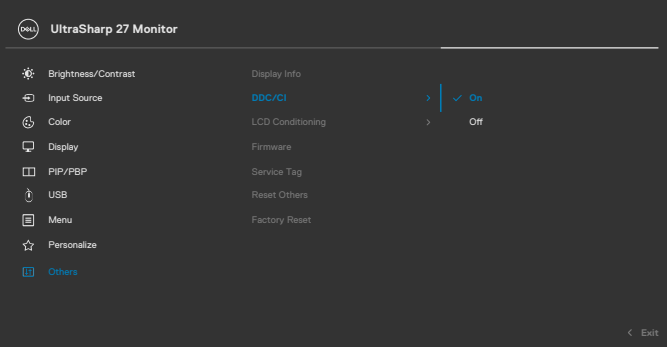

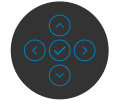

**D**&LI

 **استخدام مربع اإلعدادات السريعة**

<span id="page-4-0"></span>يؤدي النقر على علبة إشعارات Manager Display Dell إلى فتح مربع الحوار **Settings Quick )اإلعدادات السريعة(**. عند توصيل أكثر من شاشة واحدة مدعومة من Dell بالكمبيوتر، يمكن تحديد شاشة مستهدفة معينة باستخدام القائمة. يتيح لك مربع الحوار **Settings Quick( اإلعدادات السريعة(** سهولة ضبط السطوع ً والتباين والدقة وتخطيط النوافذ، وما إلى ذلك. ويتيح لك أيضا تمكين التبديل التلقائي بين أوضاع الضبط المسبق أو تحديد وضع ضبط مسبق يدويًا.

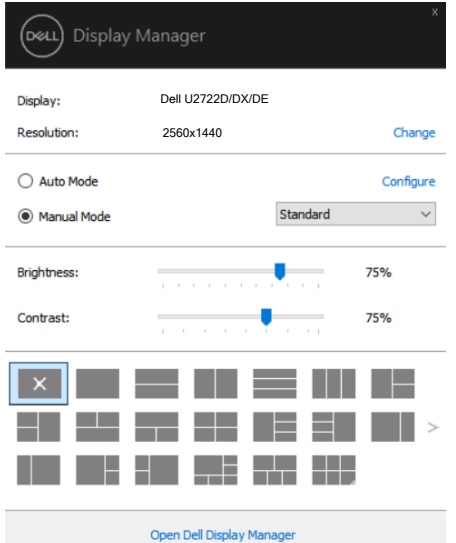

يوفر مربع **Quick Settings (الإعدادات السريعة)** أيضًا وصولاً لواجهة المستخدم المتقدمة الخاصـة بـ Dell Display Manager التي تُستخدم لتعديل الوظائف الأساسية وتهيئة الوضع التلقائي والوصول إلى مزايا أخرى.  **مالحظة:** 

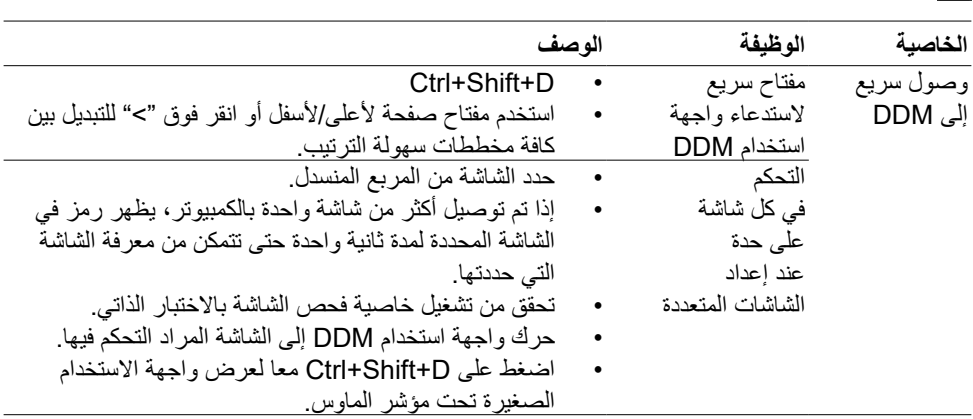

<span id="page-5-0"></span>ًا بشكل يدوي أو تحديد يمكنك تحديد **Mode Manual( الوضع اليدوي(** ّ الذي يسمح لك بتحديد وضع معد مسبق **Auto Mode ( الوضع التلقانِي)** الذي يطبق وضعًا معدًا مسبقًا على حسب التطبيق النشط. تعرض رسالة على الشاشة الوضع الحالي المعد مسبقًا كلما تغير <sub>.</sub> يمكن أيضًا تعديل **Brightness (السطوع) وContrast** ( **التباين(** الخاص بالشاشة مباشرة من تبويب **Basic( أساسي(**.

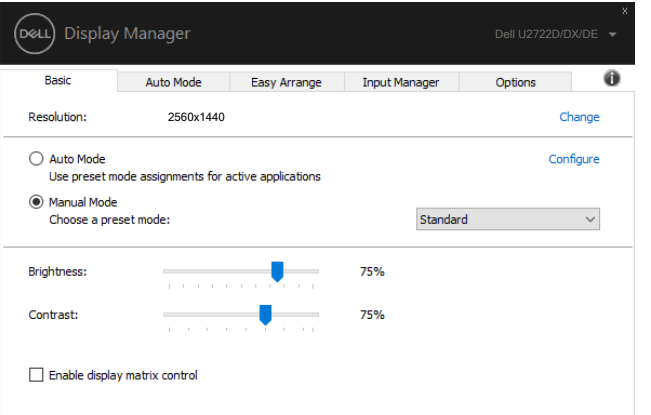

**ملحوظة: عند توصيل العديد من شاشات Dell، حدد "control matrix display Enable "لتطبيق**  التحكم المعد مسبقًا ف*ي* السطوع والتباين واللون على جميع الشاشات.

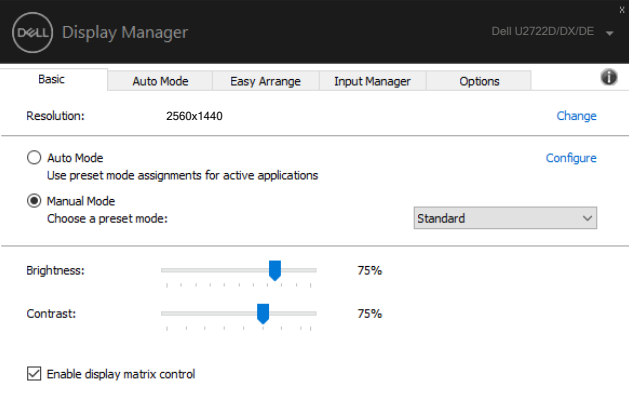

عندما تكون ميزة مزامنة شاشات متعددة )MMS )في وضع التشغيل، باستطاعة Manager Display Dell إدارة الشاشة الأولى فقط الموصَّلة بالنظام، ويتحكم بقدّر محدّود في باقي الشاشات الموصَّلة بشكلّ متعاقب (عبر سلسلة ديزي(.

<span id="page-6-0"></span>

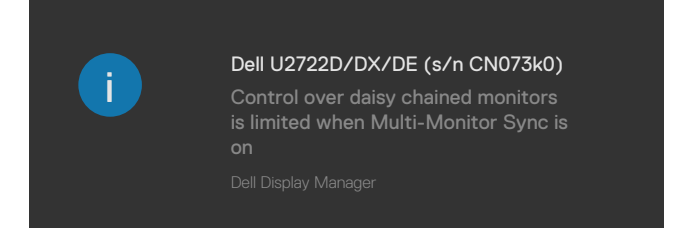

## **ًا للتطبيقات تعيين األوضاع المعدة مسبق**

يسمح لك تبويب **Mode Auto ( الوضع التلقائي(** بربط **Mode Preset ( الوضع مسبق الضبط(** محدد بتطبيق محدد، وتطبيقه عليه يدويًا<sub>.</sub> عند تمكين **Auto Mode ( الوضع التلقائ***ي)***،** يقوم Dell Display ًا بالتحويل إلى **Mode Preset ( الوضع مسبق الضبط(** المطابق كلما تم تفعيل التطبيق ذي Manager تلقائي الصلة<sub>.</sub> وضع **Preset Mode ( الوضع مسبق الضبط)** المعيّن إلى تطبيق معين يمكن أن يكون هو نفس الوضع على كل الشاشات المتصلة، أو يمكن أن يتغير من شاشة إلى أخرى.

<span id="page-7-0"></span>

Dell Display Manager معدّ مسبقًا ليناسب العديد من التطبيقات الشهير ة. لإضافة تطبيق جديد لقائمة التعيين، ما عليك سوى سحب التطبيق من سطح المكتب، أو قائمة ابدأ في Windows أو في مكان آخر وإسقاطه في القائمة الحالية.

#### ملحوظة: تعيينات الوضع المعد مسبقا لدفعات الملفات والبرامج النصية وأدوات التحميل والملفات غير القابلة **للتنفيذ مثل أرشيفات zip ّ أو الملفات المحزمة، كل هذا غير مدعوم.**

يمكنك أيضًا تعينة وضع الألعاب المعد مسبقًا ليُستخدم كلما تم تشغيل أحد تطبيقات Direct3D في وضع الشاشة الكاملة. ولمنع تطبيق كهذا من استخدام الوضع، قم بتعيين وضع معد مسبقًا مختلف عنه.

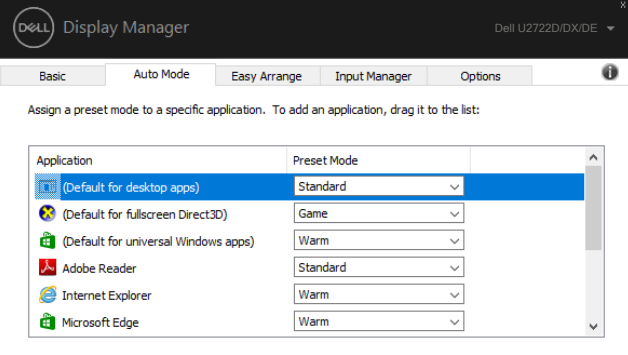

**D**&LI

### **تنظيم Windows مع Arrange Easy**

<span id="page-8-0"></span>ً باختيار نمط مخطط يساعدك **Arrange Easy** في تنظيم نوافذ تطبيقاتك على سطح المكتب بشكل فعال. ستقوم أوال محدد مسبقًا بناسب عملك، بعد ذلك تحتاج إلى سحب نوافذ التطبيق إلى المناطق المحددة. اضغط على ''<'' أو استخدم مفتاح Down Page/Up Page للبحث عن المزيد من المخططات. إلنشاء مخطط مخصص، قم بترتيب النوافذ المفتوحة ثم انقر على **Save( حفظ(**.

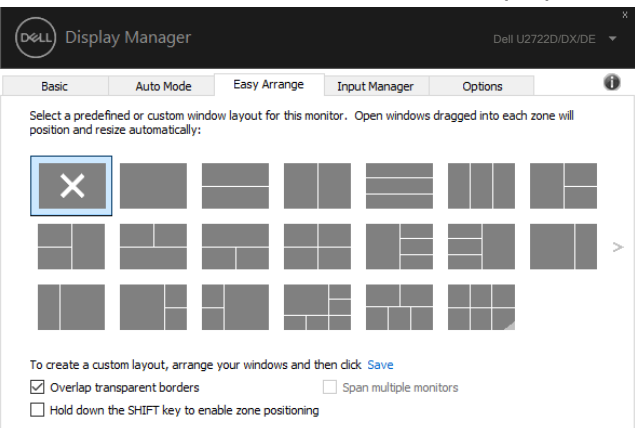

بالنسبة لــ Windows 10، يمكنك تطبيق مخططات نو افذ مختلفة لكل من أسطح المكتب الافتر اضية.

إذا كنت تستخدم خاصية سناب )snap ً ) كثيرا في Windows، فيمكنك تحديد "**SHIFT the down Hold positioning zone enable to key ( اضغط مع االستمرار على مفتاح SHIFT لتمكين ضبط موضع المنطقة(**". هذا يعطي خاصية سناب )snap )في Windows أولوية على**Arrange Easy**. بعد ذلك ستحتاج إلى الضغط على مفتاح Shift الستخدام ترتيب **Arrange Easy**.

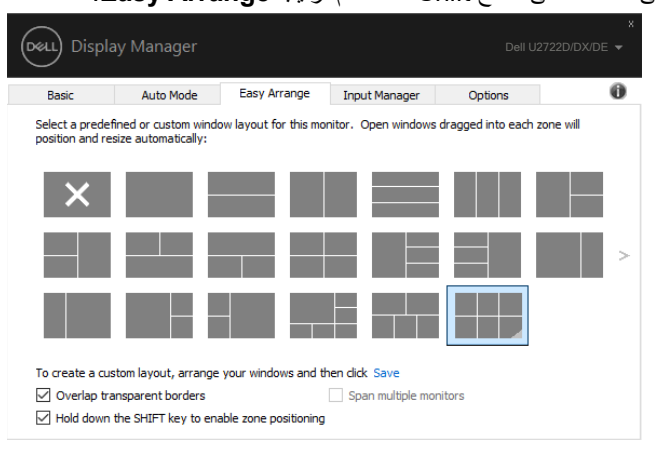

إذا كنت تستخدم شاشات متعددة في مجموعة أو مصفوفة، فيمكت تطبيق مخطط **Arrange Easy** على جميع الشاشات كسطح مكتب واحد. حدد "**monitors multiple Span( فتح شاشات متعددة(**" لتمكين هذه الميزة. يجب محاذاة شاشاتك بشكل مناسب لجعلها فعالة.

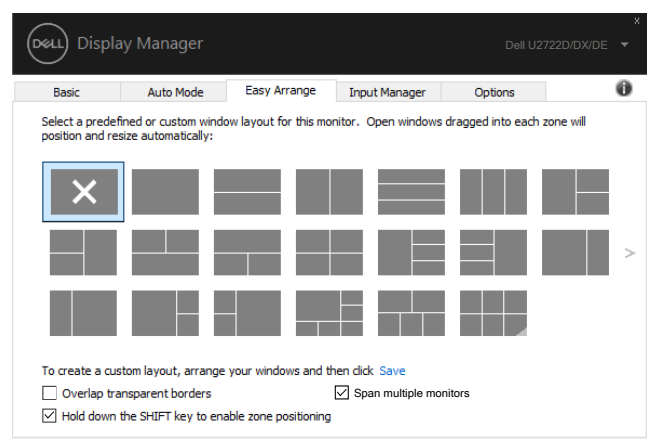

توجد استخدامات أخرى لميزة **Arrange Easy( سهولة الترتيب(**. ارجع إلى الجدول أدناه.

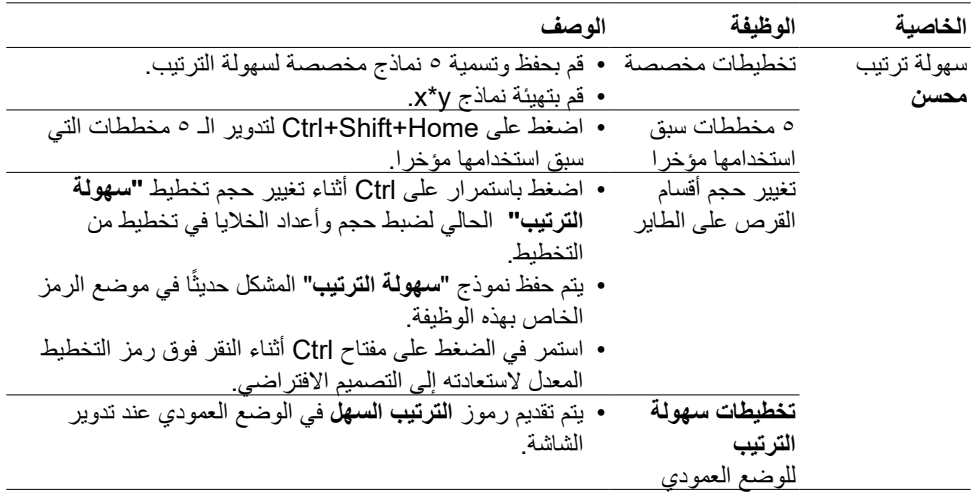

**ً مالحظة: قد يتطلب أحد التطبيقات حدا أدنى من الدقة الفعالة لعرض نافذته. وقد يتعذر احتواء هذا التطبيق في منطقة »سهلة الترتيب« إذا كانت المنطقة أصغر من حجم النافذة المطلوب.**

يوفر تبويب Input Manager طرقًا بسيطة لك لإدارة مدخلات فيديو متعددة متصلة بشاشة Dell. وهو يجعل من السهل جداً التبديل بين المدخلات أثناء العمل مع أجهزة كمبيوتر متعددة.

يتم سرد جميع منافذ إدخال الفيديو المتاحة لشاشتك. يمكنك إعطاء اسم لكل إدخال كما تحب. يُرجى حفظ التغيير ات بعد التعديل.

يمكنك تحديد مفتاح اختصار لالنتقال بسرعة إلى اإلدخال المفضل لديك ومفتاح اختصار آخر للتبديل بسرعة بين مدخلين إذا كنت تعمل في الغالب بينهما.

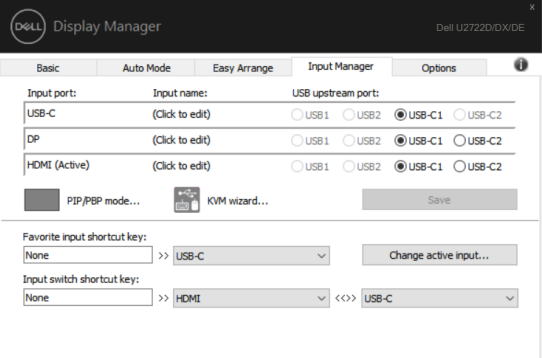

يمكنك استخدام القائمة المنسدلة للتبديل إلى أي مصدر إدخال.

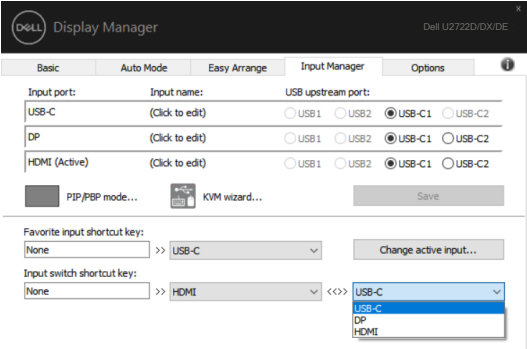

DELI

<span id="page-10-0"></span>

إذا أردت استخدام وظيفة الشاشة المقسومة، فانقر على PBP / PIP( صورة داخل صورة/صورة بجانب صورة( لتحديد حجم النافذة المطلوب تقسيمها، ثم اضغط على مفتاح الحفظ الستخدام وظيفة PBP / PIP( صورة داخل صورة/صورة بجانب صورة).

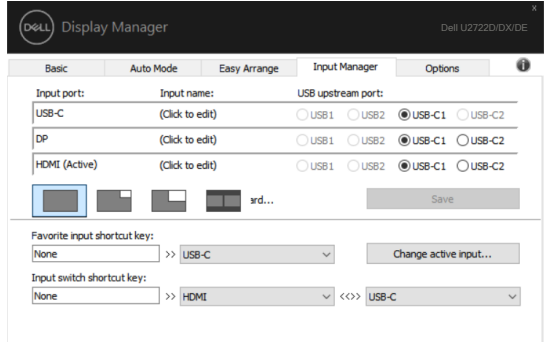

إذا أردت استخدام وظيفة KVM, فانقر على KVM, وأدخل عدد أجهزة الكمبيوتر التي تريد التوصيل بها، ثم اضغط على NEXT (التالي).

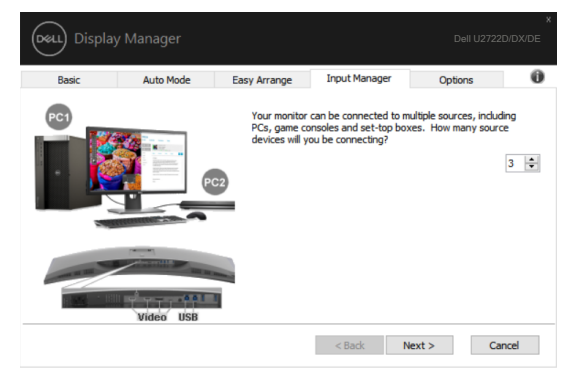

في 1PC3-PC, حدد Port Input Video( منفذ دخل الفيديو( للتوصيل بالمنفذ، وحدد Upstream USB Port( منفذ USB لتحميل البيانات( للتوصيل بالمنفذ، ثم اضغط على NEXT( التالي(.

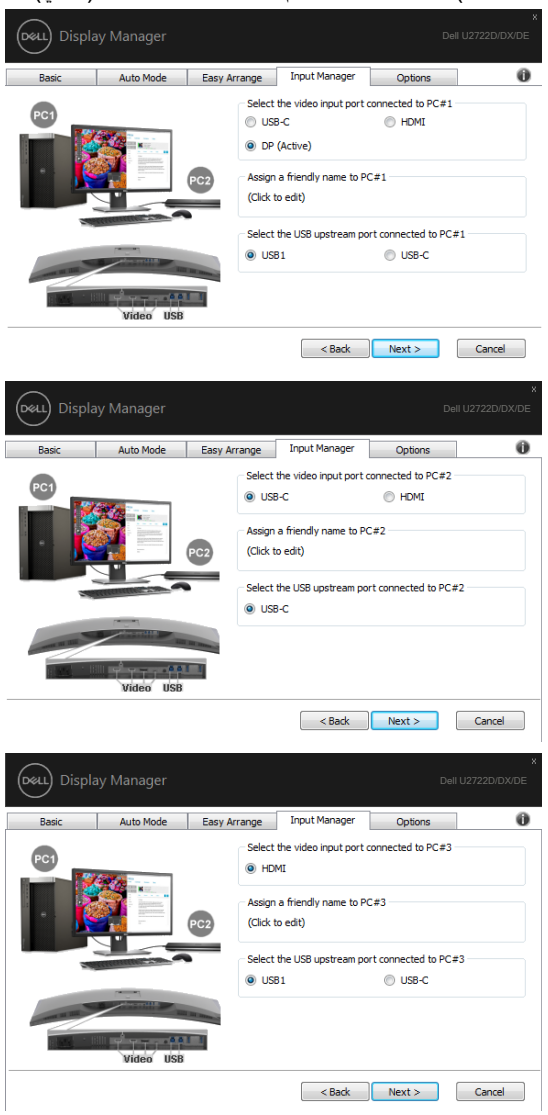

ً يمكن أيضا استخدام وظيفة PBP / PIP( صورة داخل صورة/صورة بجانب صورة( في هذه الواجهة.

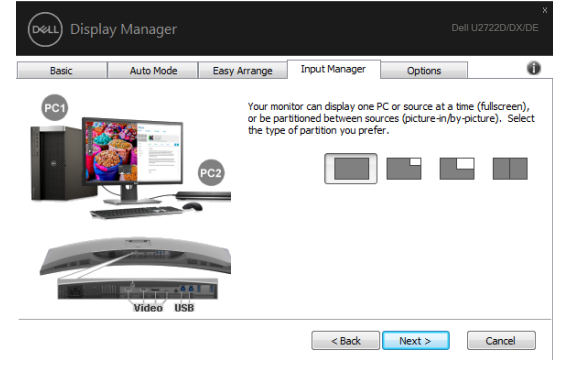

انقر بعد ذلك على Finish( إتمام( إلكمال الخيارات.

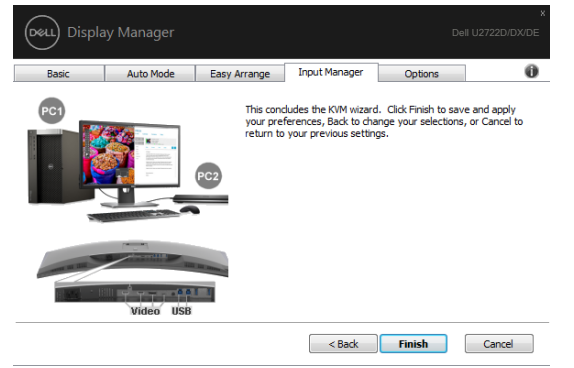

 **ملحوظة: يتصل DDM بالشاشة حتى عندما تعرض الشاشة فيديو من كمبيوتر آخر. يمكنك تثبيت DDM على ً الكمبيوتر الذي تستخدمه بشكل متكرر والتحكم في تبديل اإلدخال منه. يمكنك أيضا تثبيت DDM على أجهزة الكمبيوتر األخرى المتصلة بالشاشة.**

### **استعادة أوضاع التطبيق**

يمكن أن يساعدك DDM في إعادة نوافذ التطبيق إلى مواضعها عند إعادة توصيل الكمبيوتر الخاص بك بجهاز )أجهزة( العرض. يمكنك الوصول بسرعة إلى هذه الميزة عن طريق النقر بزر الماوس األيمن على أيقونة DDM في شريط اإلخطارات.

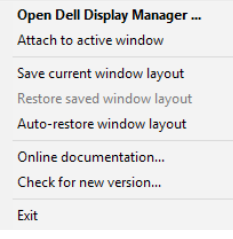

إذا اخترت "**layout window restore-Auto ( االستعادة التلقائية لمخطط النافذة(**"، سيقوم DDM بتتبع اوضاع نوافذ تطبيقاتك وتذكر ها. يقوم DDM تلقائيًا بوضع نوافذ التطبيق في مواضعها الاصلية عند إعادة توصيل الكمبيوتر بالشاشة (الشاشات).

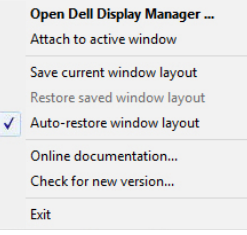

للعودة إلى التخطيط المفضل أو لأ، حدد «Save current window layout **(حفظ تخطيط النافذة الحالي)**» ثم »**layout window saved Restore( استعادة تخطيط النافذة المحفوظ(**«.

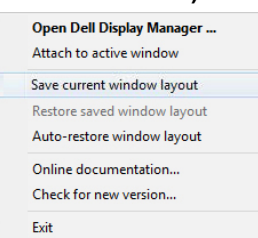

يجوز لك استخدام شاشات بموديالت أو درجات دقة مختلفة في روتينك اليومي، ويمكنك تطبيق مخططات نوافذ مختلفة عليها. يمكن لـ DDM التعرف على الشاشة التي قمت بإعادة توصيلها واستعادة أوضاع التطبيق وفقًا لذلك. في حال احتياجك إلى استبدال جهاز العرض في تكوين مصفوفة شاشة، يمكنك حفظ مخطط النافذة قبل االستبدال واستعادة المخطط بعد تثبيت جهاز عرض جديد.

**ملحوظة: يجب عليك إبقاء التطبيقات تعمل من أجل االستفادة من هذه الميزة. DDM ال يفتح التطبيقات.**

**D**&LI

<span id="page-14-0"></span> $\overline{a}$ 

<span id="page-15-0"></span>في موديالت Dell المدعومة، يكون هناك تبويب Options( الخيارات( يوفر خيارات PowerNap للحفاظ على الطاقة. يمكنك اختيار ضبط سطوع الشاشة على الحد الادنى، او وضع الشاشة في حالة السكون عند تنشيط شاشة التوقف.

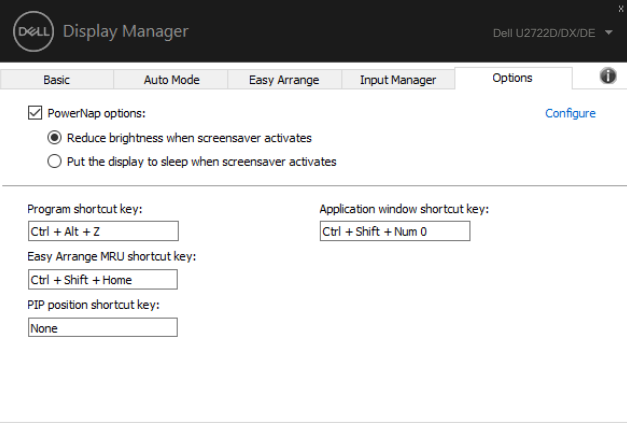

يمكنك تحديد مفاتيح اختصار الوصول السريع إلى وظائف DDM التالية:

- **مفتاح اختصار البرمجة:** لفتح مربع حوار **اإلعدادات السريعة**.
- **مفاتيح اختصار MRU لسهولة الترتيب:** لتطبيق آخر 5 تخطيطات نوافذ مستخدمة.
- <span id="page-16-0"></span> **مفاتيح اختصار نافذة التطبيق:** لبدء قائمة سريعة بالخيارات المتاحة تحت **الوضع التلقائي سهولة الترتيب**.
- **مفتاح اختصار موضع PIP:** للتطبيق السريع لموضع النافذة الفرعية لميزة PIP( صورة داخل صورة( ليكون Left-Top( أعلى اليسار( أو Right-Top( أعلى اليمين( أو Right-Bottom( أسفل اليمين( أو -Bottom Left( أسفل اليسار(.

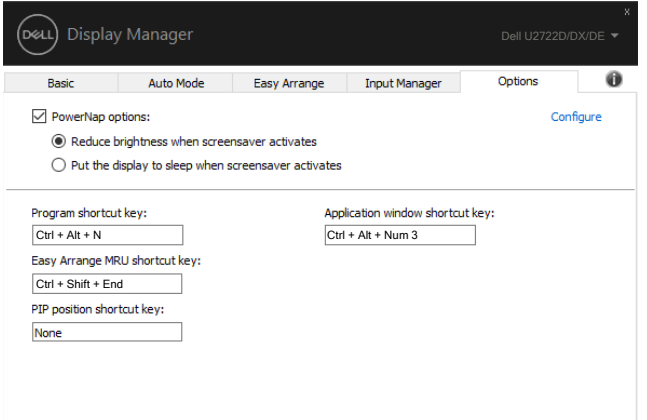

## **رفاق DDM بالنافذة النشطة )في 10 Window فقط(**

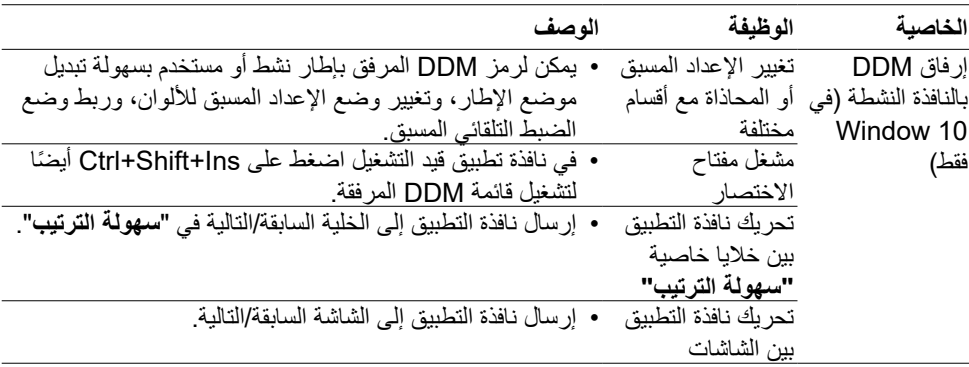

<span id="page-17-0"></span>يمكن إرفاق DDM بالنافذة النشطة التي تعمل عليها فقط. انقر فوق الرمز للوصول بسرعة إلى الخصائص أدناه.

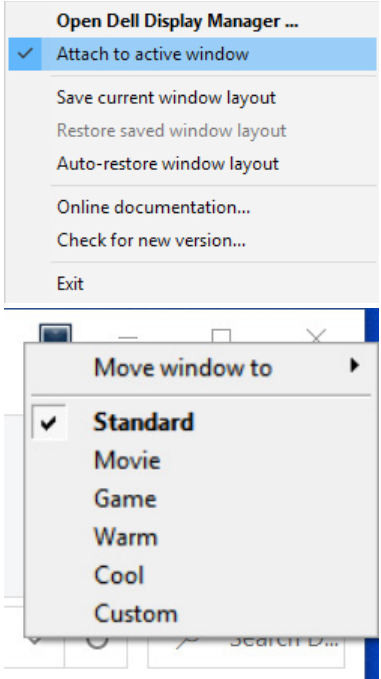

<span id="page-18-0"></span>إذا لم يعمل DDM مع شاشتك، فسوف يُظهر DDM الإيقونة التالية في شريط الإخطارات.

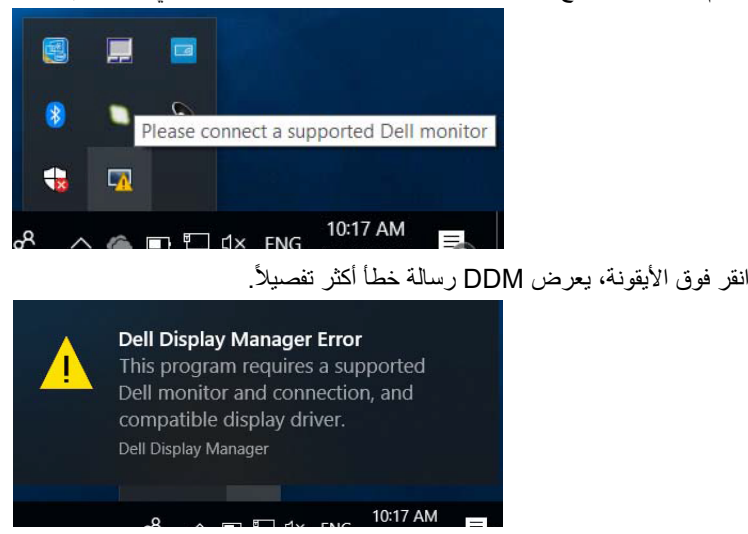

يرجى مالحظة أن DDM ال يعمل إال مع الشاشات ذات العالمة التجارية من Dell. إذا كنت تستخدم أجهزة عرض من شركات مصنعة أخرى، فإن DDM ال تدعمها.

إذا تعذر على DDM اكتشاف و/أو االتصال بشاشة Dell مدعومة، فالرجاء اتخاذ اإلجراءات التالية للكشف عن المشكلة وإصلاحها:

- **-** تأكد من توصيل كابل الفيديو بالشاشة والكمبيوتر بشكل صحيح، ويجب بشكل خاص إدخال الموصالت بشكل ثابت في موضعها.
	- **-** تحقق من شاشة OSD لضمان تمكين CI/DDC.
- **-** تأكد من شراء اإلصدار الصحيح واألحدث لبرنامج تشغيل بطاقة الرسومات من بائع بطاقة الرسومات )Intel أو AMD أو NVidia, وما إلى ذلك(؛ فبرنامج تشغيل بطاقة الرسومات هو سبب تعطل DDM غالبًا.
- **-** قم بإزالة أي محطات إرساء أو تمديدات كابالت أو محوالت بين جهاز العرض ومنفذ الرسومات. قد ال تدعم بعض التمديدات منخفضة التكلفة أو لوحات الوصل أو المحوالت CI/DDCبشكل صحيح وقد تؤدي إلفشال DDM. قم بتحديث برنامج تشغيل هذا الجهاز في حالة توفر أحدث إصدار.
	- **-** أعد تشغيل الكمبيوتر.

قد ال يعمل DDM مع الشاشات التالية:

- موديالت شاشة Dell التي تعود إلى ما قبل سنة 2013 وسلسلة series-D من شاشة Dell. لمزيد من المعلومات انظر https://www.dell.com/support/monitors.
	- شاشات األلعاب التي تستخدم تقنية sync-G القائمة على Nvidia
		- ال تدعم الشاشات االفتراضية والالسلكية CI/DDC
	- مع بعض الموديالت المبكرة من شاشات 1.2 DP، قد يكون من الضروري تعطيل 1.2 DP/MST باستخدام شاشة OSD

إذا كان الكمبيوتر متصلاً بالإنترنت، فستتم مطالبتك بالترقية إلى إصدار أحدث من DDM عندما يكون متاحًا. يوصى بتنزيل وتثبيت أحدث تطبيق لـ DDM.

يمكنك أيضًا التحقق بحثًا عن إصدار جديد بالنقر بزر الماوس الأيمن على رمز DDM.

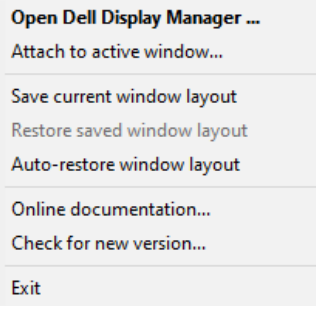